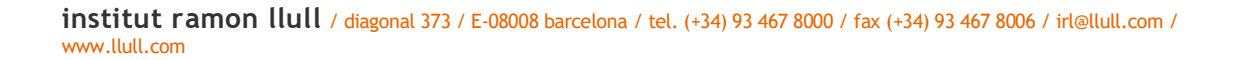

**àrea de llengua**

# **Com puc fer un apunt al blog Xarxallull?**

Entra a l'enllaç següent i introdueix les teves dades d'accés: <http://xarxa.llull.cat/wp-admin/>

#### Vés a **Entrades > Afegeix**

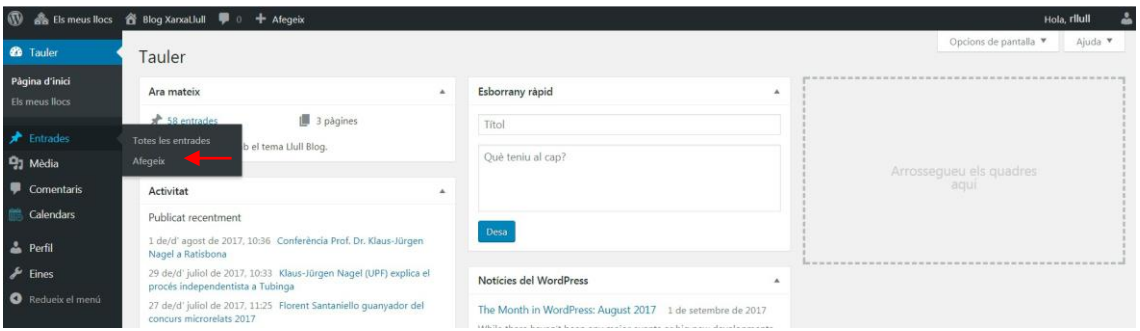

Ara ja ets a dins de l'editor d'apunts de WordPress. **Comencem!**

- 1. Introdueix el **títol del nou apunt** a l'apartat destinat a aquesta finalitat que trobaràs a la part superior de la pàgina.
- 2. A continuació, pots introduir el **contingut de l'apunt** al requadre de sota.

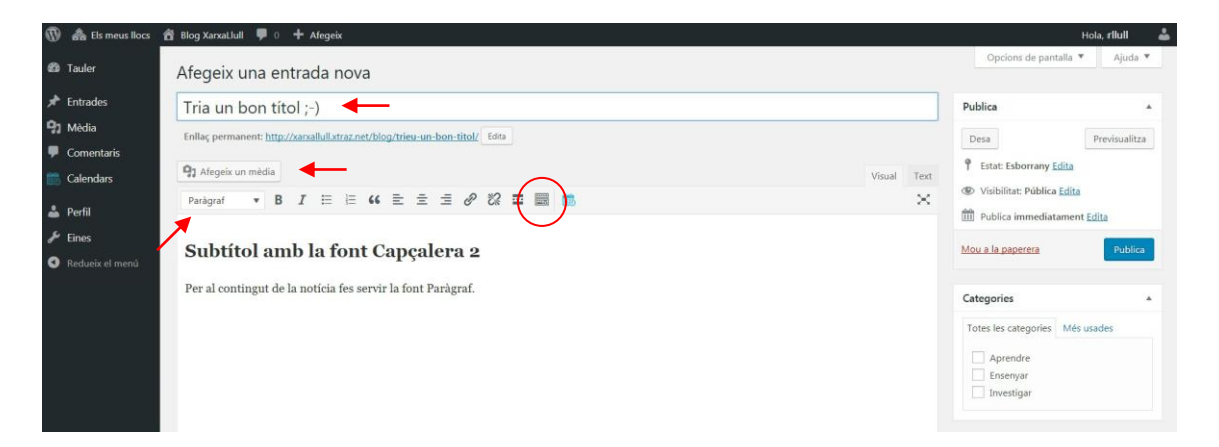

Si hi vols posar un **subtítol**, et proposem de fer servir la font **Capçalera 2**. Per al **text**, la font **Paràgraf**.

Trobaràs **més opcions d'edició de text** dins la icona encerclada. Aquí, per exemple, hi ha amagats els **caràcters especials** que a alguns de vosaltres us poden ser útils.

També pots il·lustrar la notícia amb fotografies (i t'animem a fer-ho!) o pots afegir un document de word o un pdf per completar les informacions que hi proporciones. Pots intercalar en el text els arxius i les imatges o bé posar-los al final.

Has de fer clic a **Afegeix un mèdia > Penja fitxers > Insereix a l'entrada** (abans d'inserir les fotografies hi pots posar una llegenda)

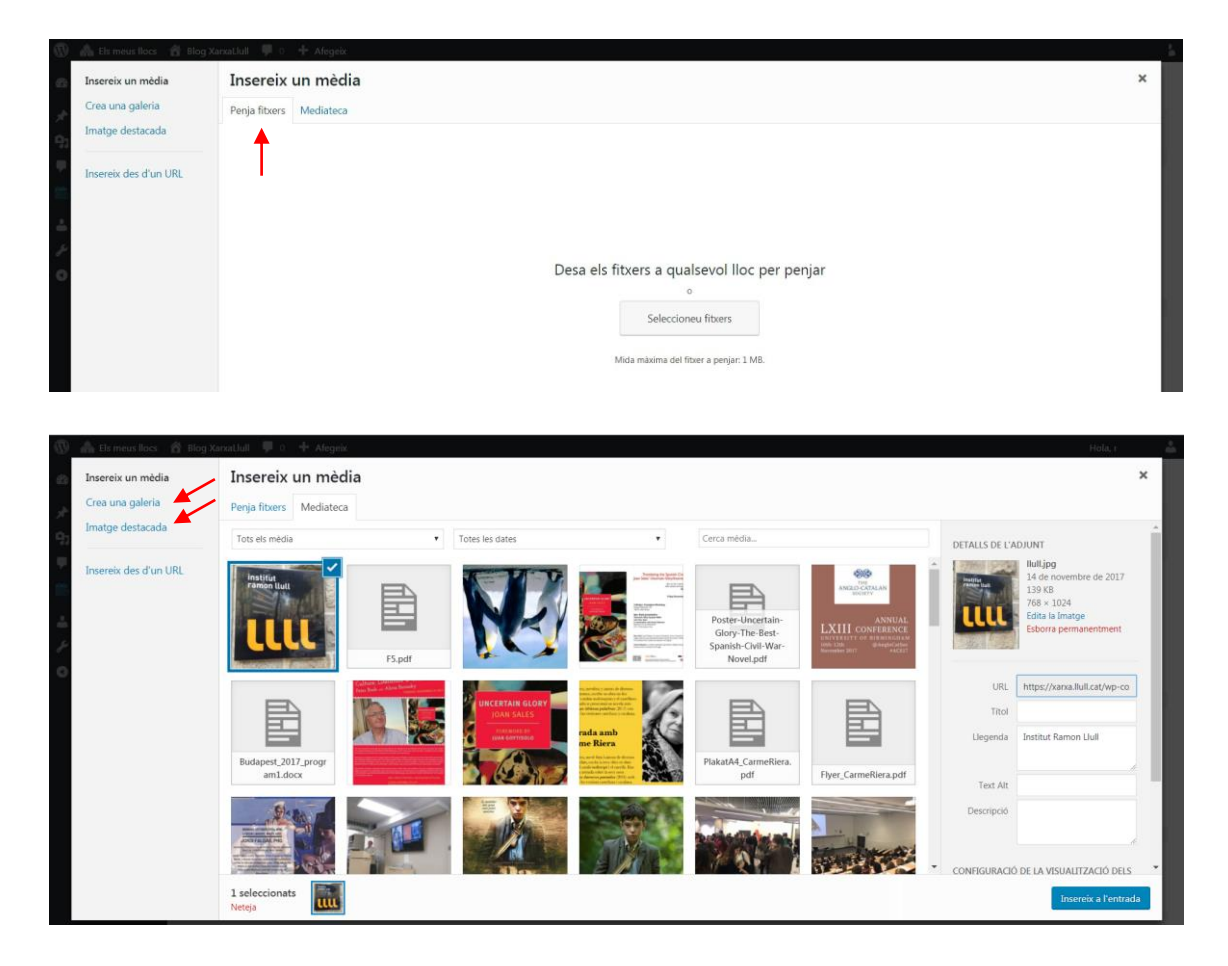

Des d'aquesta última pantalla pots **Crear una galeria d'imatges**, per quan en vols penjar diverses, i també pots indicar quina de les imatges vols que surti a la pàgina inicial del blog (**Imatge destacada**). La imatge destacada convé que sigui com més quadrada millor.

Opcions per a les imatges dins d'aquesta pàgina:

- 1. Posar una **llegenda** (peu de foto) a les fotografies.
- 2. A **Editar la Imatge** podràs retallar-la, girar-la o invertir-la.
- 3. A **Configuració de la visualització dels adjunts** podràs alinear-la i canviar-li la mida. Recomanem **Mida mitjana – 600x800** perquè el blog sigui àgil.

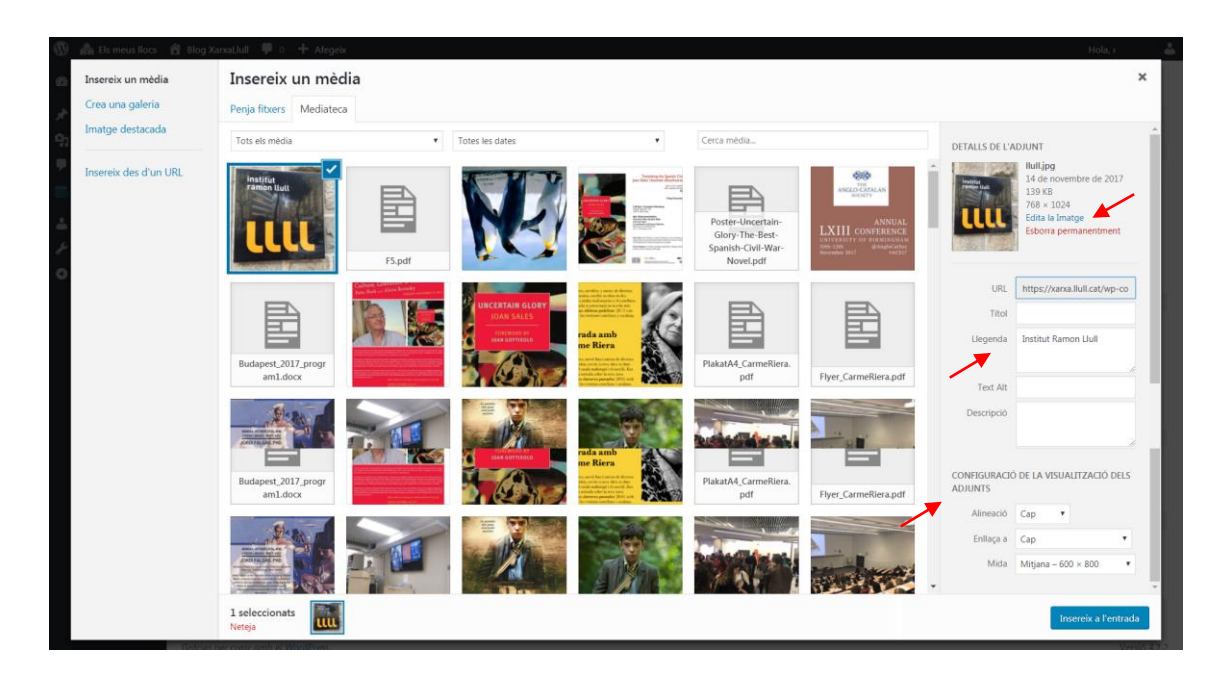

Si el que vols afegir al contingut de l'apunt és un document de word o un pdf, has de penjar el fitxer al mateix apartat **Afegeix un mèdia** i quan facis clic a Insereix imatge el que t'apareixerà a la pàgina inicial de l'editor és un enllaç des del qual qui vulgui es podrà descarregar els documents que hagis inserit al text.

## **La mida màxima dels fitxers és d'1 MB.**

També pots afegir un vídeo o altres continguts multimèdia mitjançant un enllaç. Caldrà que copiïs o escriguis la direcció de la pàgina web (URL) directament a la zona de text de l'editor de Wordpress.

# **Continuem!**

Ara toca ordenar la notícia: has de triar una **categoria** i triar unes **etiquetes** que ens ajudin a identificar-la.

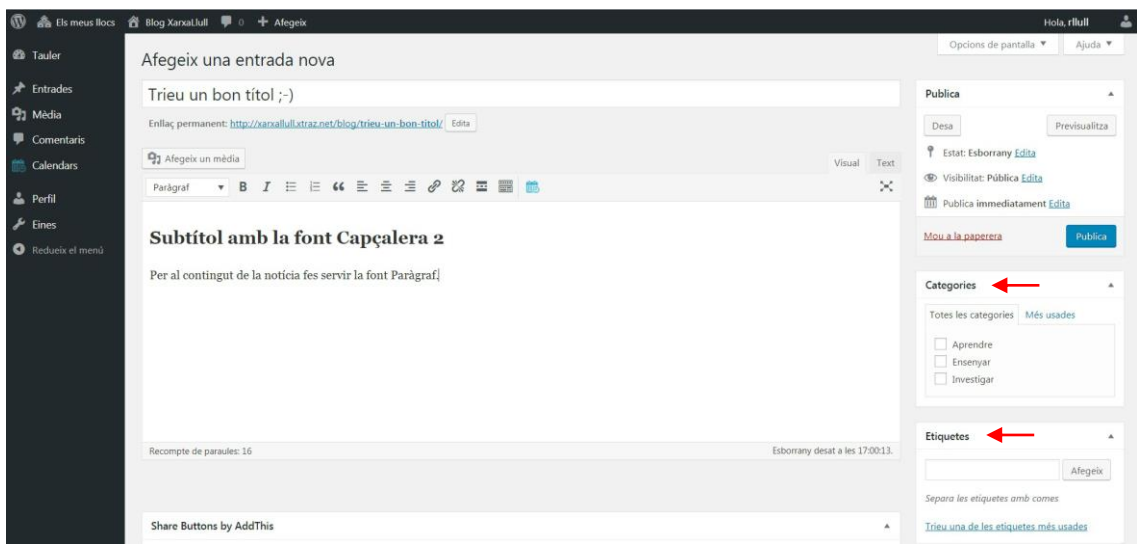

Categories:

- Aprendre
- Ensenyar
- Investigar

#### <span id="page-3-0"></span>Etiquetes:

Perquè hi hagi un cert ordre amb les etiquetes, t'agrairem que afegeixis com a mínim les etiquetes que t'indiquem a continuació:

- 1. Nom en català de la **ciutat** on s'ha fet l'activitat o de la ciutat relacionada amb l'apunt, en cas que sigui rellevant.
- 2. Nom en català del **país**.
- 3. **Disciplina** en què s'inscriu: **llengua, literatura, teatre, música, poesia, sociolingüística...** Et pots inspirar amb les que surten a **Trieu una de les etiquetes més usades**.
- 4. Altres etiquetes: **anunci** (per a convocatòries de comunicacions i similars), **formació** (per a cursos, jornades, etc.), **premi, publicació, recursos CLE**...
- 5. Noms propis: si creus que a l'apunt es parla d'algú rellevant en el món de la llengua i la cultura catalanes (nom i cognom pel quals és conegut/uda).

Les etiquetes surten publicades al blog per ordre alfabètic.

Ara ja pots publicar la notícia! Fes clic a **Publica**.

També tens l'opció de **Desar** la feina que has fet fins ara, i publicar la notícia en un altre moment o fins i tot de programar la seva publicació (si fas clic a Publica immediatament: **Edita**). En aquests casos, la informació que hi has introduït no serà accessible per als altres usuaris.

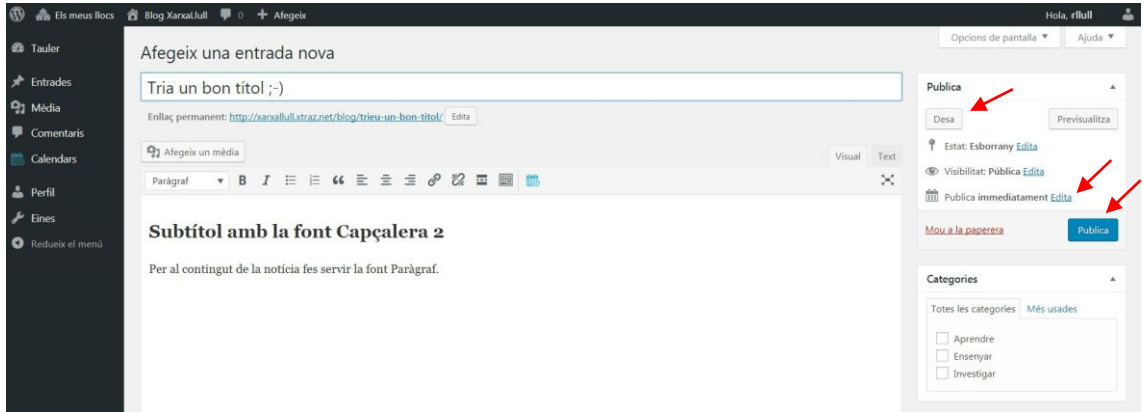

**Moltes gràcies per compartir amb tots nosaltres les teves experiències!**

\*\*\*\*

# **Com puc introduir un esdeveniment al calendari?**

Al calendari només s'hi ha d'introduir els esdeveniments que encara no s'han dut a terme.

### Vés a **Calendari > Esdeveniments**

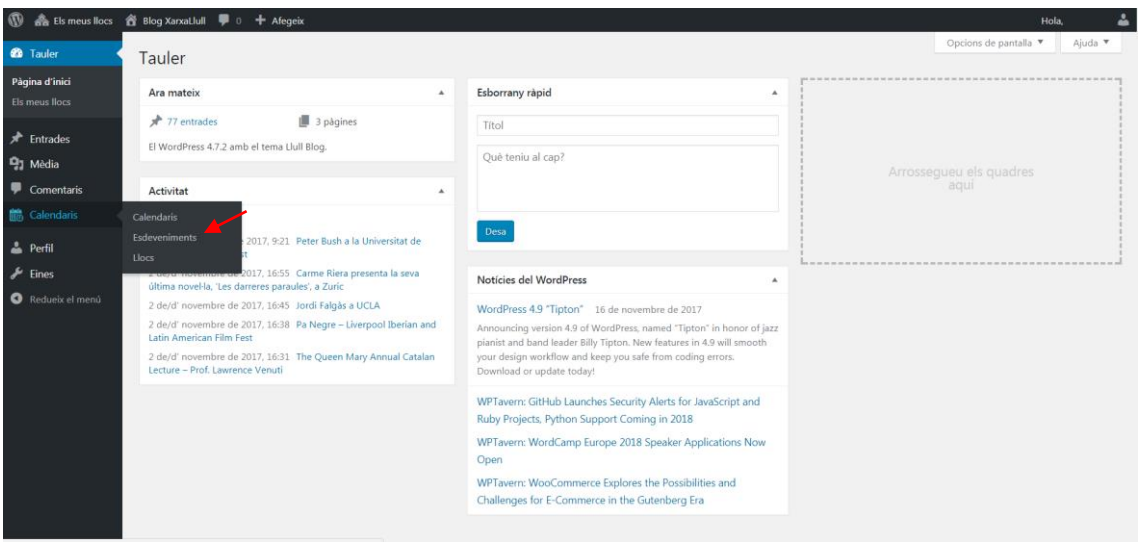

Ara **Afegeix un nou esdeveniment**.

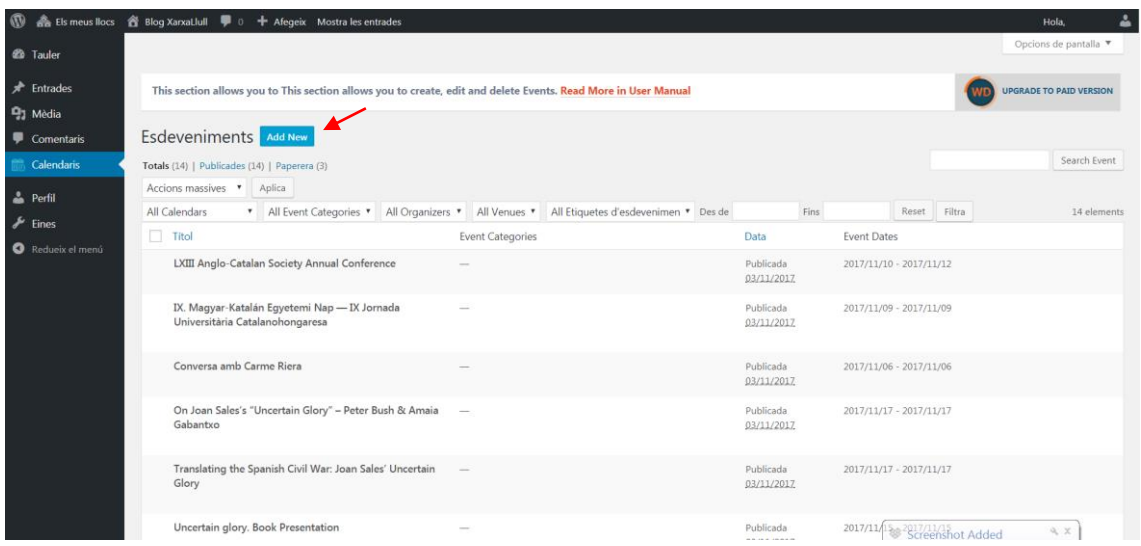

- 1. Introdueix el **títol de l'esdeveniment** a l'apartat destinat a aquesta finalitat que trobaràs a la part superior de la pàgina.
- 2. A continuació, pots introduir la **descripció de l'esdeveniment** al requadre de sota.

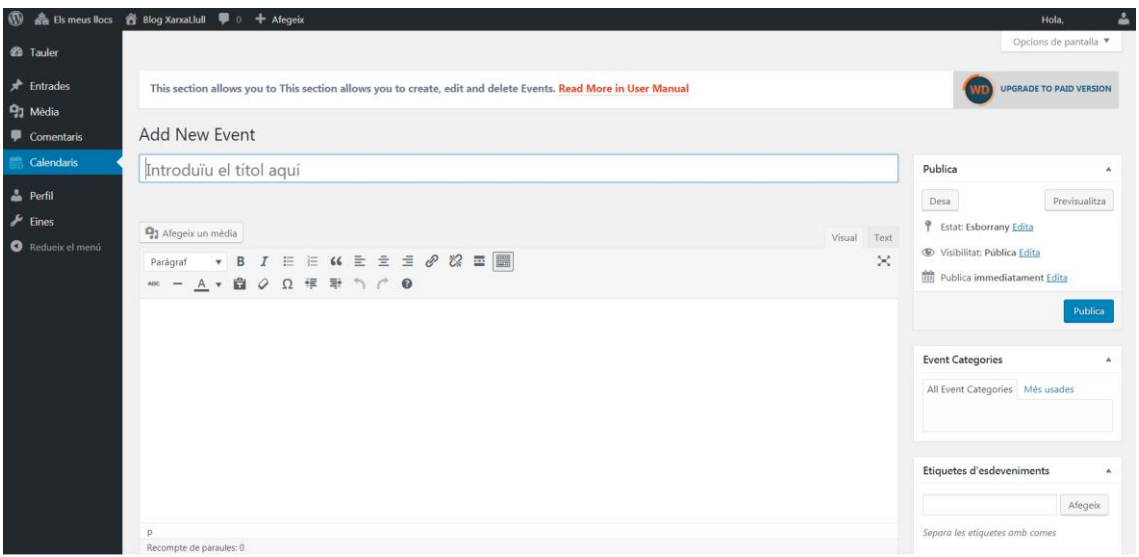

3. Al quadre **Event Settings**, pots afegir-hi els detalls següents: data inici i final, la localització, una pàgina web o un vídeo.

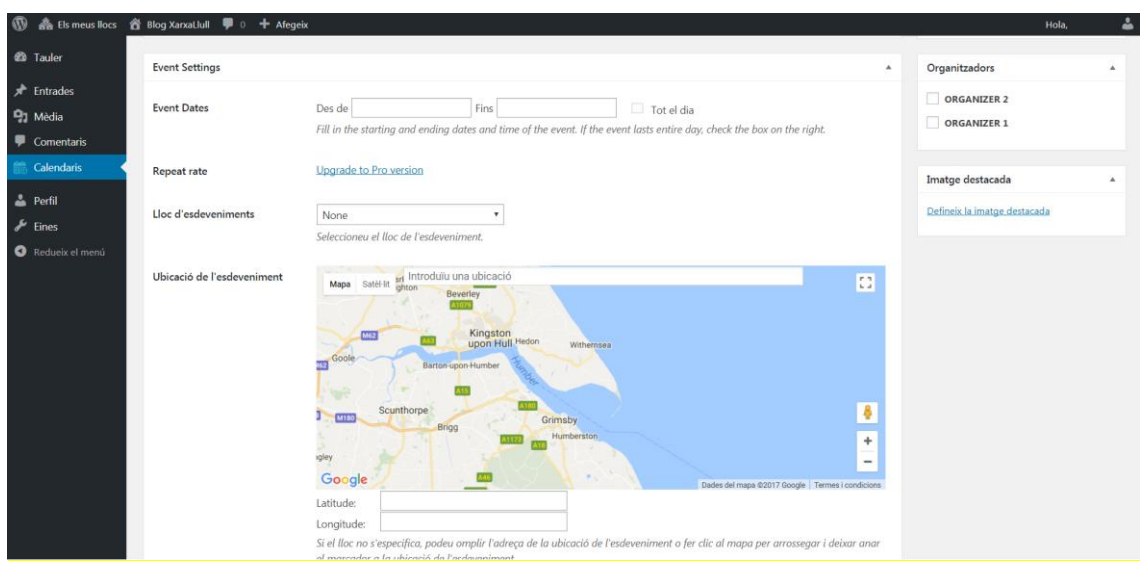

També pots posar-hi fotografies, pdfs o altres arxius. El procediment és el mateix que hem descrit a l'[apartat anterior.](#page-3-0)

Recorda de posar-hi [etiquetes,](#page-3-0) com quan fas un apunt.

### Ja pots **publicar l'esdeveniment!**

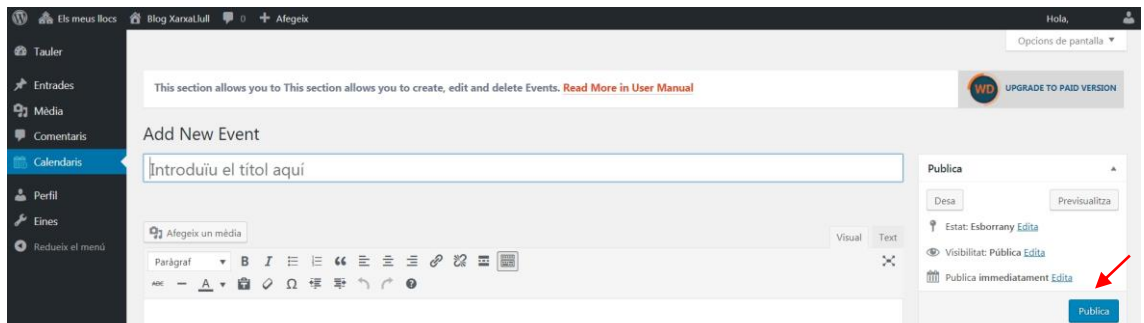

Com amb els apunts, també tens l'opció de **Desar** la feina que has fet fins ara, i publicar la notícia en un altre moment o fins i tot de programar la seva publicació (si fas clic a Publica immediatament: **Edita**). En aquests casos, la informació que hi has introduït no serà accessible per als altres usuaris.